## **How to execute HA\_enable and HA\_disable scripts in PowerChute Network Shutdown**

Note: The below steps to install Powershell and PowerCLI are not required for Powerchute Network Shutdown 4.4.3 appliance, as it is already bundled with Powershell and PowerCLI.

Login to the PowerChute appliance via SSH or using VMware Remote Console and install Powershell per the intstructions in the following lin[k -](https://docs.microsoft.com/en-us/powershell/scripting/install/installing-powershell-core-on-linux?view=powershell-7.1) [https://docs.microsoft.com/en](https://docs.microsoft.com/en-us/powershell/scripting/install/installing-powershell-core-on-linux?view=powershell-7.1)[us/powershell/scripting/install/installing-powershell-core-on-linux?view=powershell-7.1](https://docs.microsoft.com/en-us/powershell/scripting/install/installing-powershell-core-on-linux?view=powershell-7.1)

**NOTE:** If the error appears "No URLs in mirrorlist" appears while installing Powershell

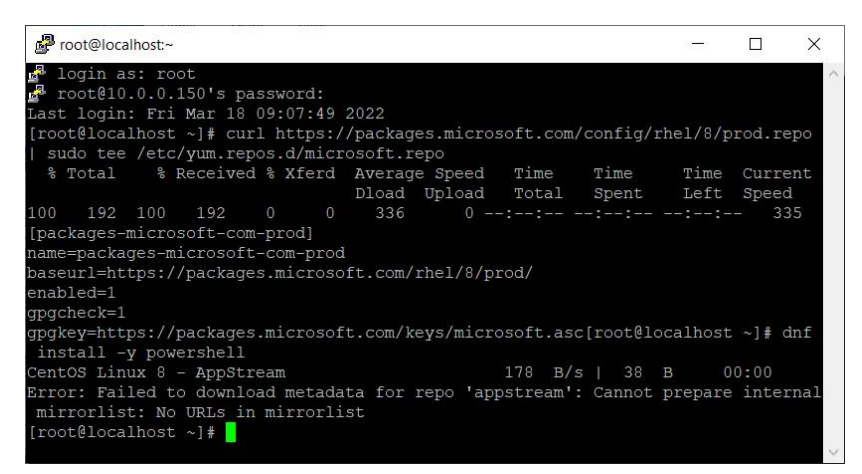

run the commands **sed -i 's/mirrorlist/#mirrorlist/g'** 

## **/etc/yum.repos.d/CentOS-\***

**sed -i 's|#baseurl=http://mirror.centos.org|baseurl=http://vault.centos.org|g' /etc/yum.repos.d/CentOS-\*** 

Then run yum install -y powershell and the Powershell installer will

run To launch Powershell enter the command **pwsh** 

Next you need to install VMware PowerCLI – in the terminal type "pwsh" and then –

## *Install-Module -Name VMware.PowerCLI*

To carry out an offline installation – on a machine with internet access run the command "Save-Module -Name VMware.PowerCLI -Path <path to download files>". Transfer the downloaded Module folders to the PowerChute appliance via SCP and copy to the following path - */opt/microsoft/powershell/7/Modules/*

Download settings.txt, disable\_HA.ps1, and enable\_HA.ps1 files.

Edit the settings.txt files using a text editor and change the variables below to match your setup details: **vc= "<vCenter Server IP address>"** 

**cluster = "<Name of the Cluster as it appears in vSphere Web Client UI>"**

**username= "<username used to log in to vCenter>"** 

**password= "<the password to vCenter>"** 

**pcnsvm= "<the name of the PowerChute VM>"** 

Edit the .ps1 files using a text editor like vi and change the variables below to match your setup details:

**\$server = \$values.vc #"provide Vcenter server IP/hostname"**

**\$username = \$values.username #"provide username to access vCenter"**

**\$password = \$values.password #"Provide Password to access vCenter server"**

**\$cluster = \$values.cluster#"provide Name of the Cluster where Retreat mode needs to be enabled"** 

Save the changes and then make the scripts executable by running the command

## – *chmod +x <filename.ps1*

Launch the PowerChute UI, open the "Configure events" page and click on command file option for the critical event which is enabled and configure the "disable\_HA" command file there.

Enter the full path to the powershell script and set a duration for the command file e.g. 10 seconds.

**NOTE**: From PowerChute Network Shutdown v4.4 the script files must be placed in the /opt/APC/PowerChute/user\_files folder.

After the UPS Critical event has been resolved, an event driven command file can be used to enable HA on the cluster. It is recommended to use the "Communication established" event for configuring the "enable\_HA" command file there